# SysInfotools Add Outlook PST

# **Table of Contents**

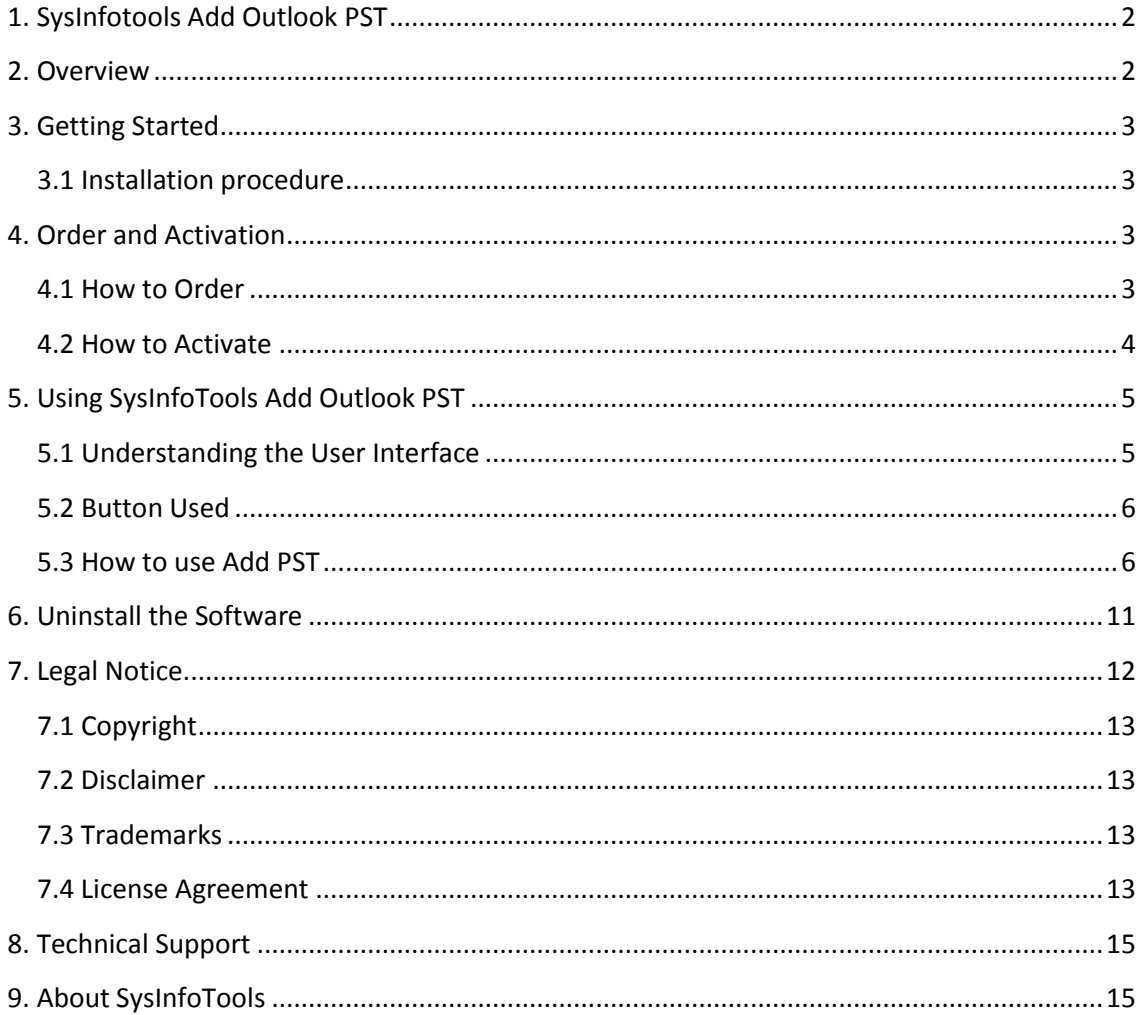

# <span id="page-2-0"></span>**1. SysInfotools Add Outlook PST**

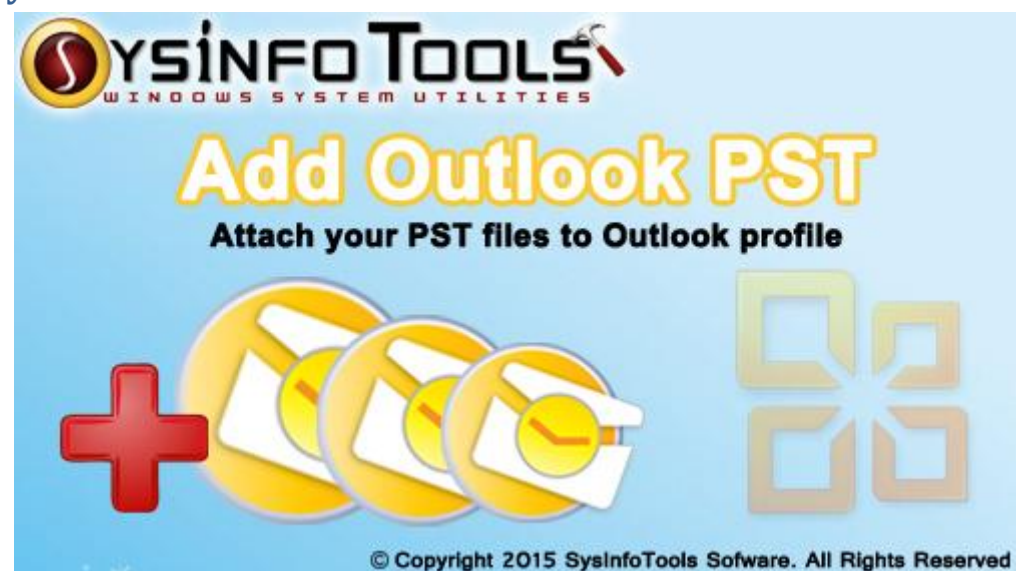

# <span id="page-2-1"></span>**2. Overview**

Add your PST files to your Outlook profile using advanced **Add Outlook PST** tool of SysInfoTools Software. This tool helps you add multiple PST files to your MS Outlook profile in just a single shot. You can also search your PST files on your system using its advanced search feature. This tool only supports normal PST files, and make sure the read-only attribute of selected PST file(s) is not enabled before adding the files to Outlook.

Some key features of SysInfoTools Add Outlook PST tool are:

- Performs quick and a very safe addition of selected PST files to **Outlook**
- Supports multiple PST files at a time to save users' valuable time
- Provides advanced search feature to search the PST files in the system
- Works in a safe manner due to its non-destructiveness feature
- Highly interactive and user-friendly interface, i.e. no technical knowledge is required
- Supports all major versions of Microsoft Outlook and Windows operating systems
- Available with demo version for free evaluation purpose

**Important note:** Make sure the PST files are not corrupted, and the read-only attribute of selected PST files is not enabled.

# <span id="page-3-0"></span>**3. Getting Started**

- [Installation Procedure\(](#page-3-4)See 3.1)
- Order And Activation (See 4.)

## <span id="page-3-4"></span><span id="page-3-1"></span>**3.1 Installation procedure**

**1.** Download demo version of the software setup (executable file or .exe) from the page linked below:

[www.sysinfotools.com/recovery/add-outlook-pst.html](http://www.sysinfotools.com/recovery/add-outlook-pst.html)

- **2.** Double click the setup to install the software on your system.
- **3.** Follow the steps on the setup wizard to install software.

**4.** After completion, setup wizard will popup the message of setup completion on your screen.

**5.** Click **Finish** to launch the software on your system.

**Note:** Microsoft Outlook must be installed on your system in order to use **SysInfoTools Add Outlook PST** tool.

# <span id="page-3-5"></span><span id="page-3-2"></span>**4. Order and Activation**

- [How to Order](#page-3-6)(See 4.1)
- [How to Activate](#page-4-1) (See 4.2)

## <span id="page-3-6"></span><span id="page-3-3"></span>**4.1 How to Order**

The software can be purchased by making online payments. Click on the link shown below to have a look at the pricing details and to place an order.

[www.sysinfotools.com/buynow/add-outlook-pst.html](http://www.sysinfotools.com/buynow/add-outlook-pst.html)

Once the payment is received, an order number is sent to you via e-mail.

## <span id="page-4-1"></span><span id="page-4-0"></span>**4.2 How to Activate**

As you purchase the software, an Order Number is generated and provided to you. This order number has to be entered in the Registration window of the full version of Add Outlook PST tool.

 Open **SysInfoTools Add Outlook PST** software in your system, software registration dialog will pop-up on your screen to enter software authentication key.

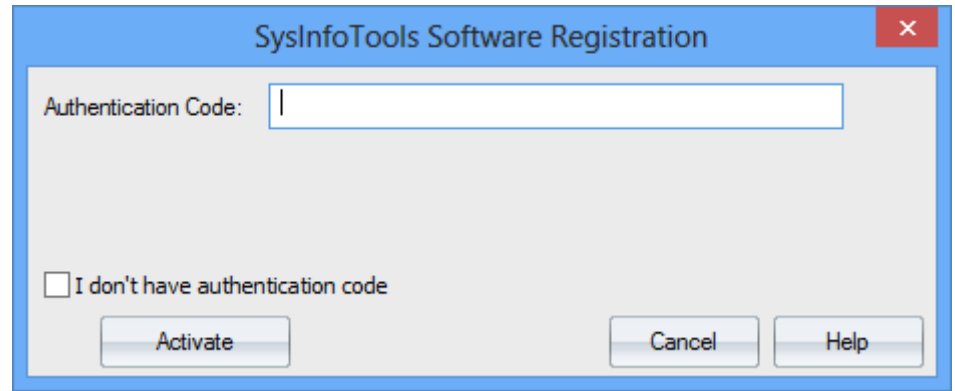

 Click the **"I don't have Authentication Code"** check box, following fields will be displayed in the registration dialog:

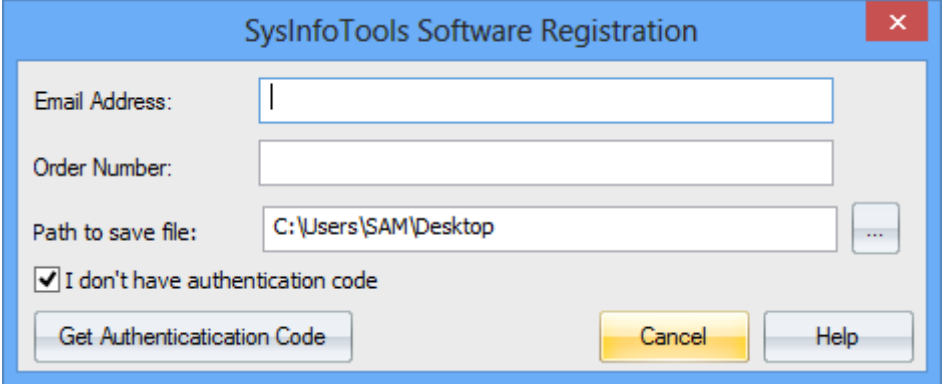

**Email Address:** In this field, you need to enter your email address, which you have used to register **Add Outlook PST** software.

**Order Number:** In this field, you need to enter the Order Number which has been provided to you at the time of purchasing the software.

**Path to save the file:** Select the path where you want to save the .info file which is generated after clicking on **"Get Authentication Code"**, by default **.info** file will saved on desktop of your system.

Send this **.info file** generated by the software at [sales@sysinfotools.com](mailto:sales@sysinfotools.com), after getting **.info** file sales department will send you software activation key within a couple of minutes.

**For any software related queries email at:** [support@sysinfotools.com](mailto:support@sysinfotools.com)

## <span id="page-5-0"></span>**5. Using SysInfoTools Add Outlook PST**

- [Understanding the User Interface](#page-5-2)(See 5.1)
- [Button Used](#page-6-2)(See 5.2)
- How to Use the [Add Outlook PST software?](#page-6-3)(See 5.3)

## <span id="page-5-2"></span><span id="page-5-1"></span>**5.1 Understanding the User Interface**

When you launch **SysInfoTools Add Outlook PST** software, the welcome screen that appears is displayed below:

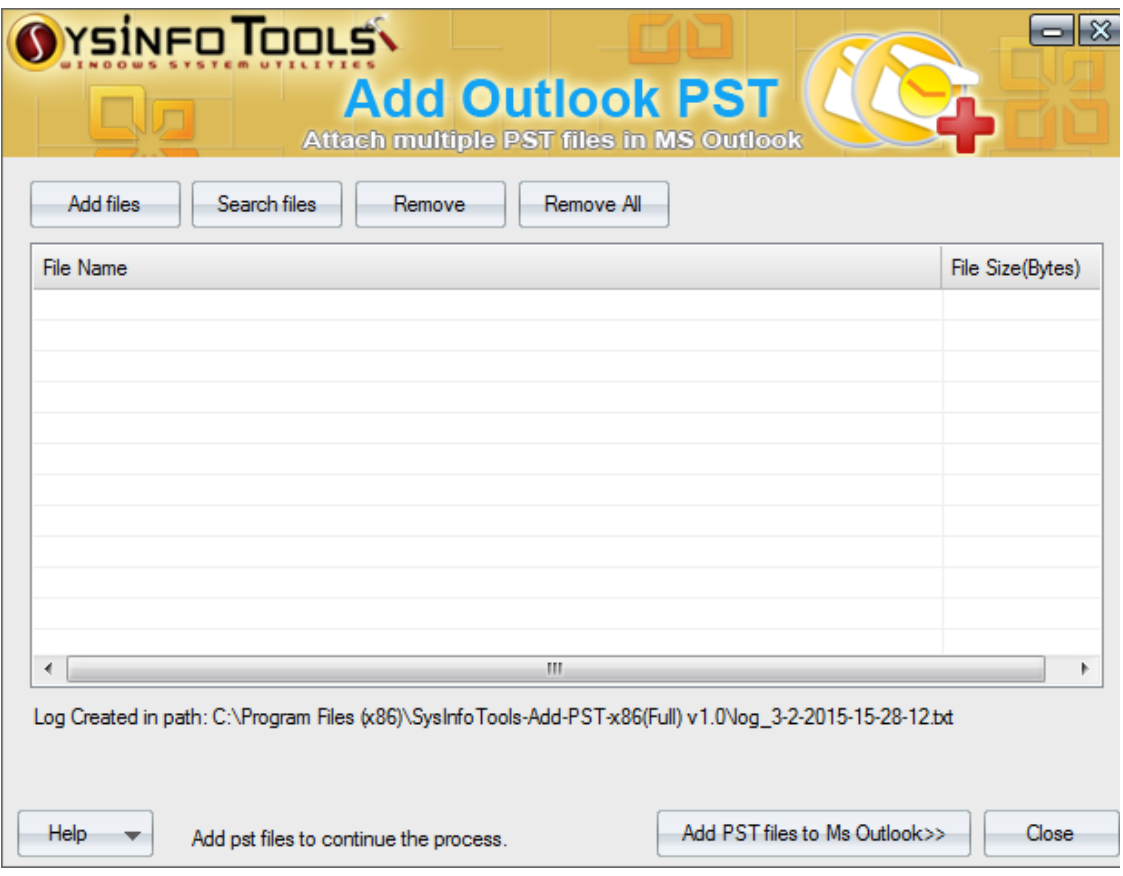

## <span id="page-6-2"></span><span id="page-6-0"></span>**5.2 Button Used**

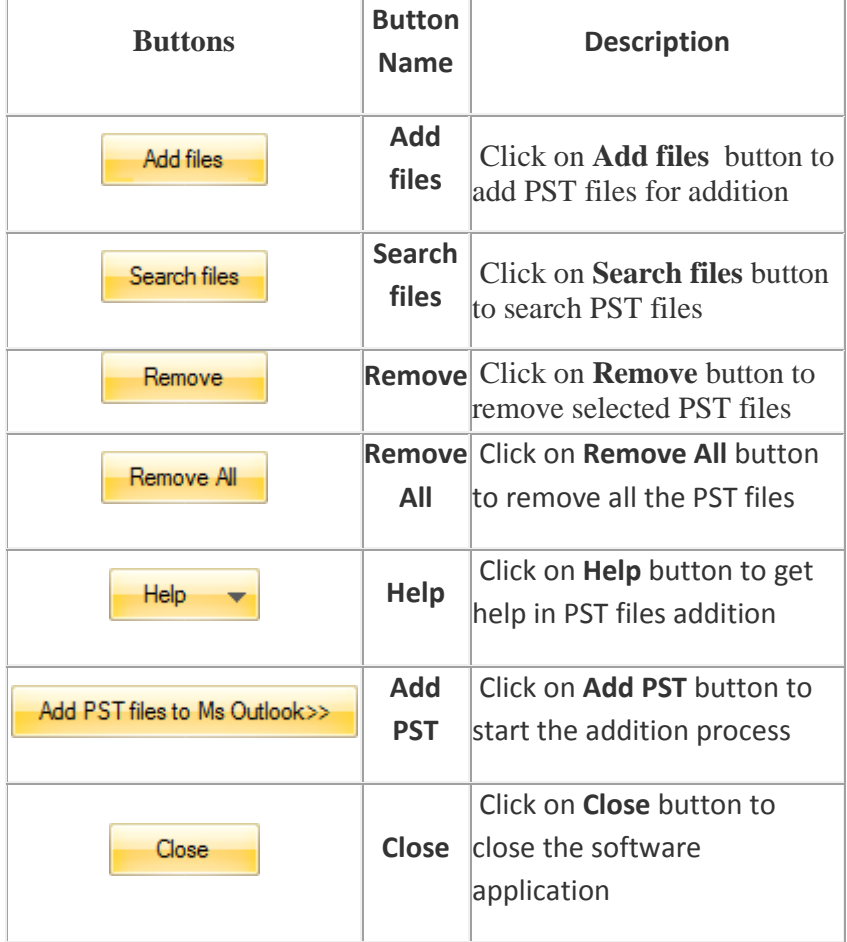

## <span id="page-6-3"></span><span id="page-6-1"></span>**5.3 How to use Add PST**

**Step 1:** Launch **SysInfoTools Add Outlook PST** tool and click on **Add files** button to select multiple PST files.

## SysInfotools Add Outlook PST

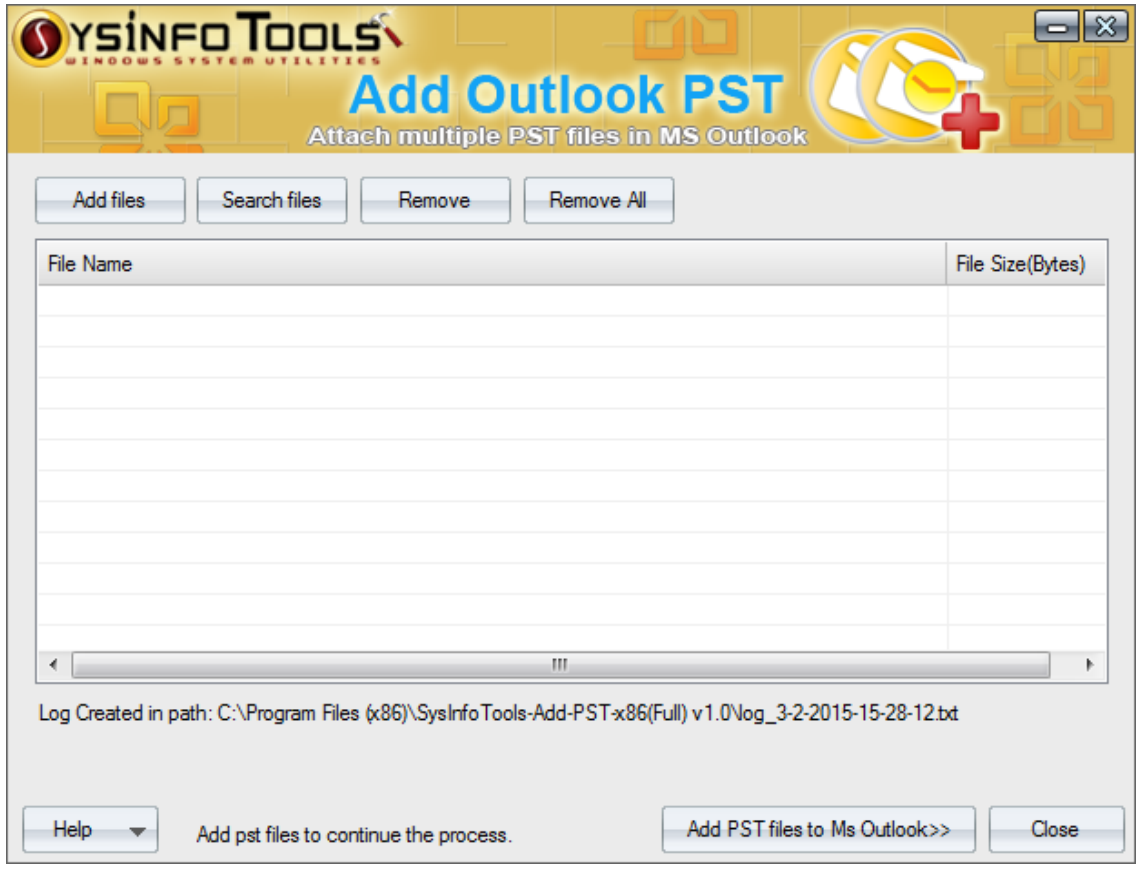

**Step 2:** Make sure the PST files you are about to select are normal, i.e. not corrupted. Click on **OK** .

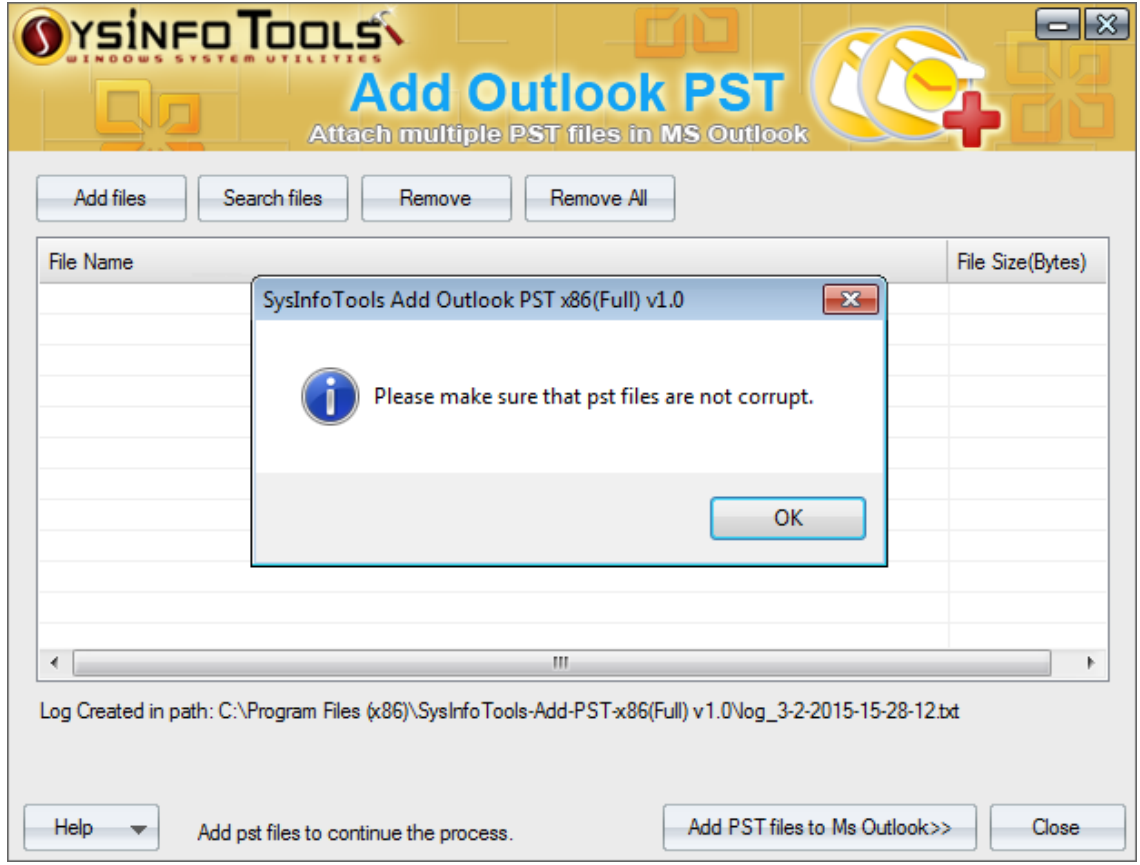

**Step 3:** Now select the PST files which you want to add to your Outlook profile.

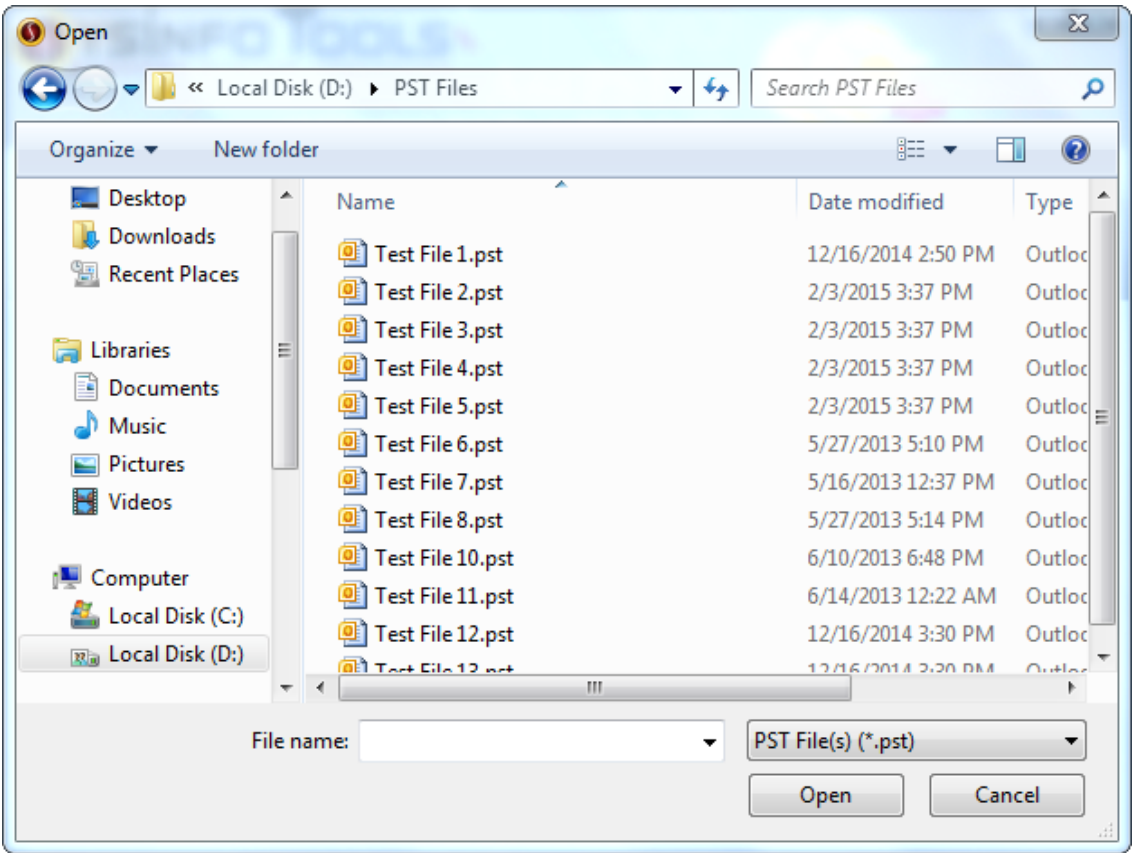

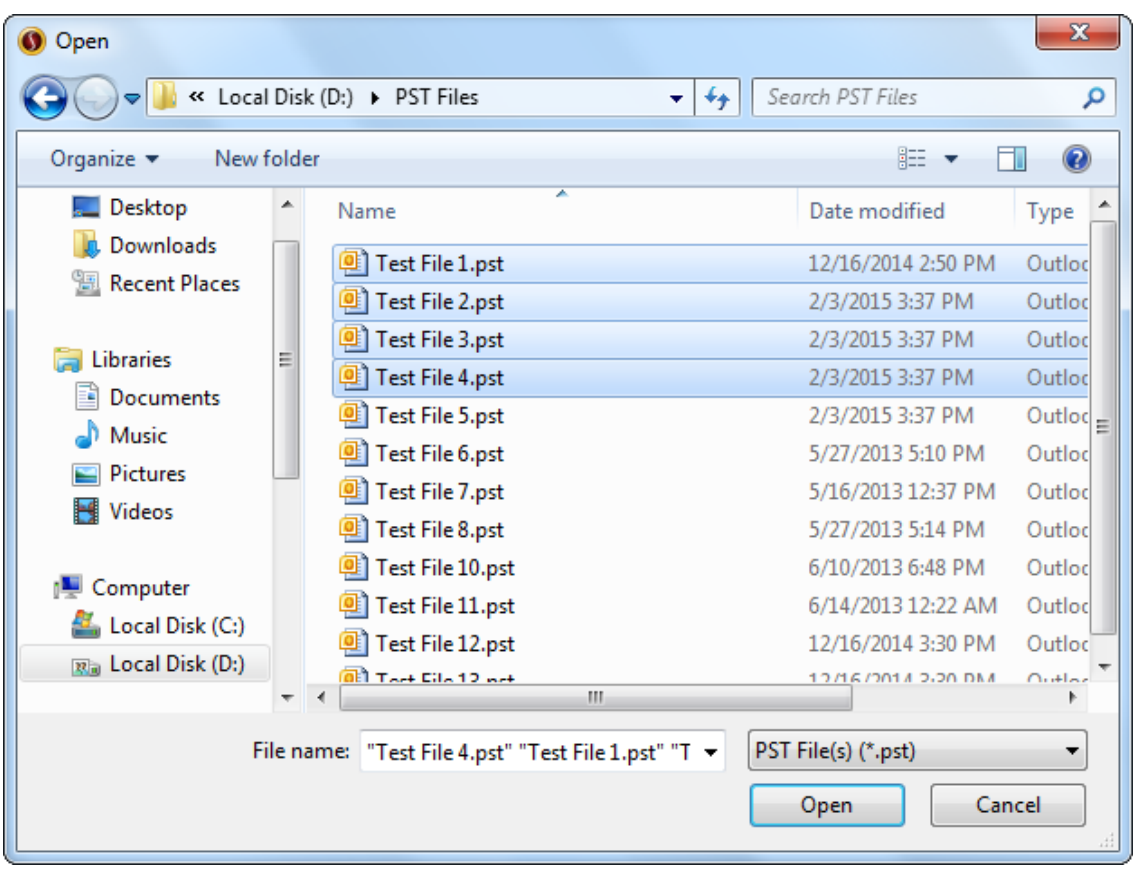

**Step 4:** After selecting multiple PST files here, click **Open** button.

**Step 5:** All the selected PST files will be listed here. Now click **Add PST Files to MS Outlook** button to start the addition process.

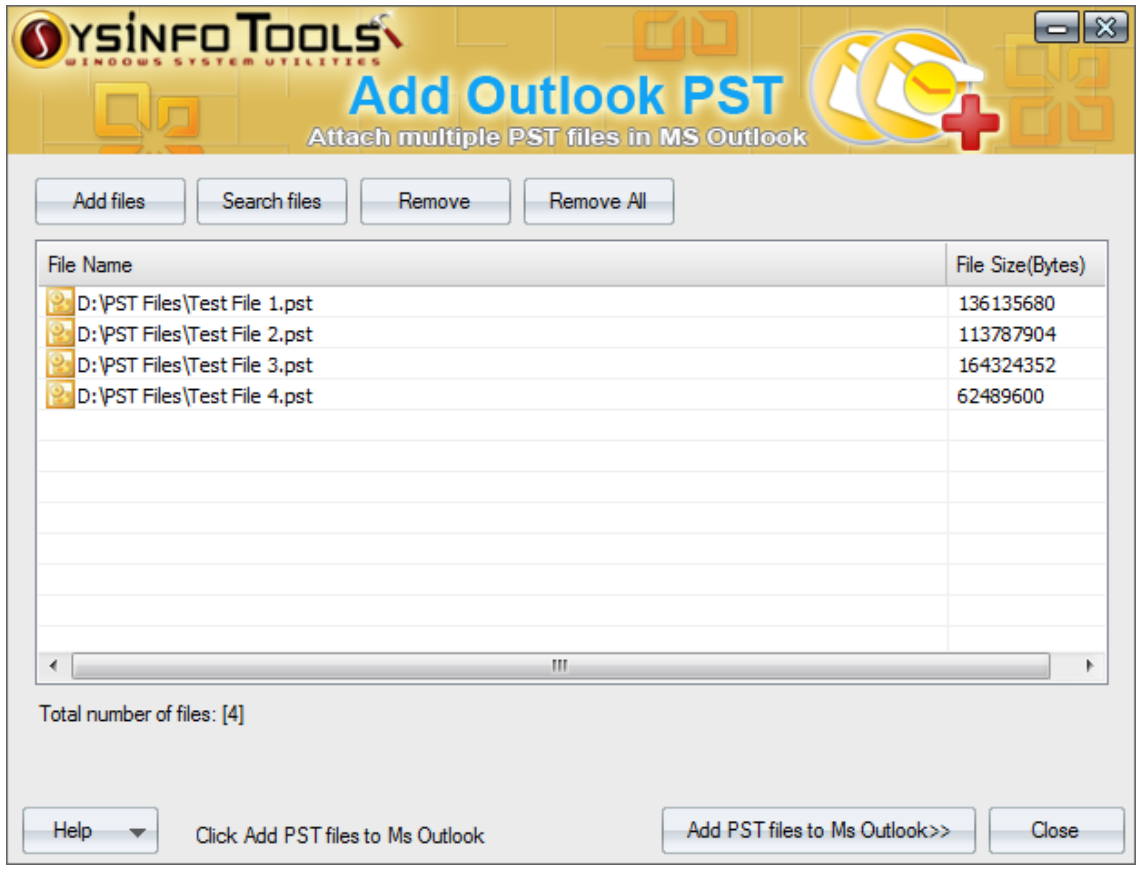

**Step 6:** Within a few minutes, all the selected PST files will be added to your Outlook profile. Click **OK** and close the software application.

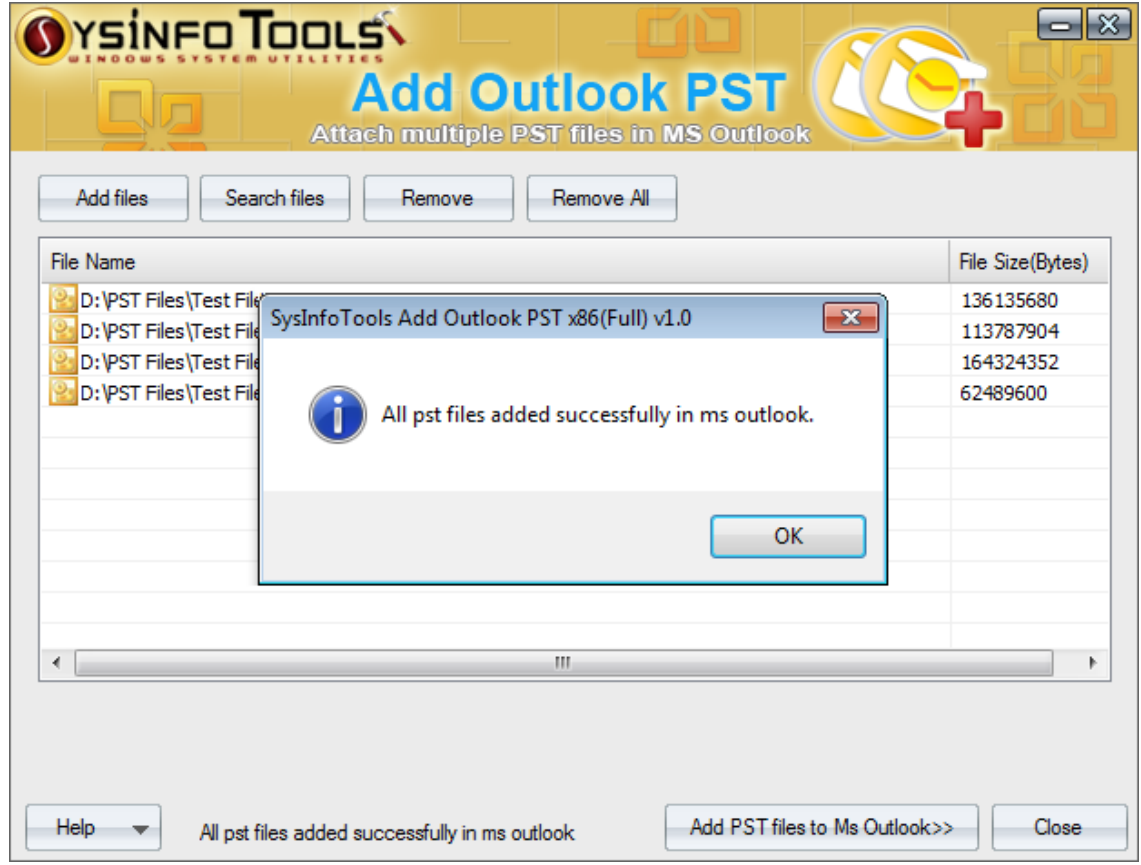

# <span id="page-11-0"></span>**6. Uninstall the Software**

To uninstall the software from your system, you can use any of the two methods described below:

- 1. Uninstall from **Control Panel**
- 2. Uninstall from **Windows Start menu**

#### **Uninstall from Control Panel:**

To uninstall **SysInfoTools Add Outlook PST** tool from Control Panel, follow the steps shown below:

- Click the **Start Menu** > **Control Panel** and then double click the **Add or Remove Programs** icon.
- Select **SysInfoTools Add Outlook PST** and click **Remove**.
- A warning message before un-installing the software will be displayed on the screen.

#### SysInfotools Add Outlook PST

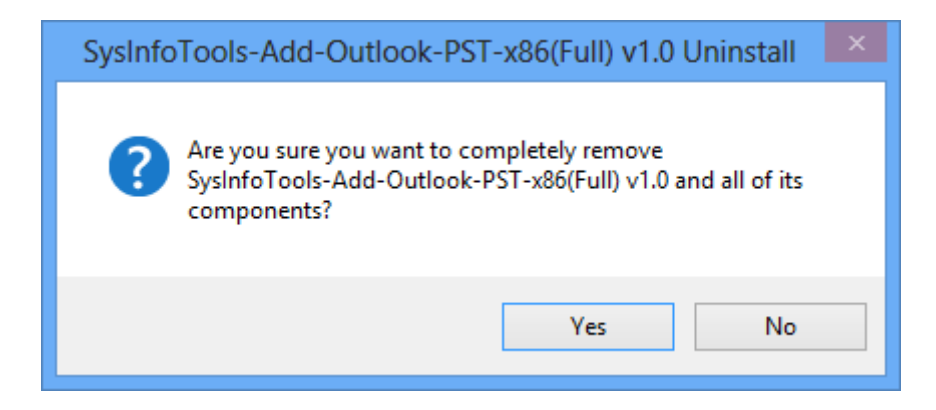

Click **'Yes'** to uninstall the software completely from your system.

#### **Uninstall from Windows Start menu:**

To uninstall **SysInfoTools Add Outlook PST** file from Windows Start menu, follow the steps shown below:

- Click the **Start** button from the Windows menu.
- Click **All Programs** > **SysInfoTools Add Outlook PST > Uninstall SysInfoTools Add Outlook PST** .
- A warning message before un-installing will be displayed on the screen.

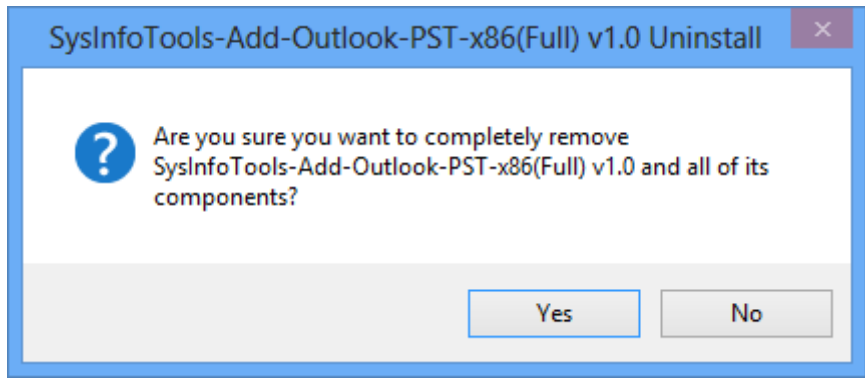

Click **'Yes'** to uninstall the software completely from your system.

## <span id="page-12-0"></span>**7. Legal Notice**

[Copyright\(](#page-13-4)See 7.1)

[Disclaimer](#page-13-5)(See 7.2)

- [Trademarks](#page-13-6)(See 7.3)
- [License Agreement](#page-13-7)(See 7.4)

# <span id="page-13-4"></span><span id="page-13-0"></span>**7.1 Copyright**

SysInfoTools Add Outlook PST software, accompanied user manual and documentation are copyright of SysInfoTools Data Recovery, with all rights reserved. Under the copyright laws, this user manual cannot be reproduced in any form without the Prior written permission of SysInfoTools. No Patent Liability is assumed, however, with respect to the use of the Information contained herein.

## <span id="page-13-5"></span><span id="page-13-1"></span>**7.2 Disclaimer**

The Information contained in this manual, including but not limited to any product specifications, is subject to change without notice. SysInfoTools Data Recovery Provides no warranty with regard to this manual or any other information contained herein and here by expressly disclaims any implied warranties of merchantability or fitness for any particular purpose with regard to any of the foregoing SysInfoTools Data Recovery assumes no liability for any damages incurred directly or indirectly from any technical or typographical errors or omissions contained herein or for discrepancies between the product and the manual. In no event shall SysInfoTools Data Recovery, be liable for any incidental, consequential special, or exemplary damages, whether based on tort, contract or otherwise, arising out of or in connection with this manual or any other information contained herein or the use there of.

## <span id="page-13-6"></span><span id="page-13-2"></span>**7.3 Trademarks**

SysInfoTools Add Outlook PST tool is a registered trademark of SysInfoTools Data Recovery.

Windows 2000, 2003, XP and Windows Vista are registered trademarks of Microsoft Corporation.

All other brands and product names are trademarks or registered trademarks of their respective companies.

## <span id="page-13-7"></span><span id="page-13-3"></span>**7.4 License Agreement**

SysInfoTools Add Outlook PST Copyright by SysInfoTools Data Recovery.

#### Your Agreement to this License

You should carefully read the following terms and conditions before using, installing or distributing this software, unless you have a different license agreement signed by SysInfoTools Data Recovery.

If you do not agree to all of the terms and conditions of this License, then: do not copy, install, distribute or use any copy of SysInfoTools Add Outlook PST with which this License is included, you may return the complete package unused without requesting an activation key, within 30 days after purchase, for a full refund of your payment.

The terms and conditions of this License describe the permitted use and users of each Licensed Copy of SysInfoTools Add Outlook PST. For purposes of this License, if you have a valid single-copy license, you have the right to use a single Licensed Copy of SysInfoTools Add Outlook PST; if you or your organization has a valid multi-user license, then you or your organization have/has the right to use up to a number of Licensed Copies of SysInfoTools Add Outlook PST equal to the number of copies indicated in the documents issued by SysInfoTools when granting the license.

## Scope of the License

Each Licensed Copy of SysInfoTools Add Outlook PST may either be used by a single person or used non-simultaneously by multiple people who use the software personally installed on a single workstation. This is not a concurrent user license. All rights of any kind in SysInfoTools Add Outlook PST, which are not expressly granted in this License, are entirely and exclusively reserved to and by SysInfoTools. You may not rent, lease, modify, translate, reverse engineer, decompile, disassemble, or create derivative works based on, SysInfoTools Add Outlook PST, nor permit anyone else to do so. You may not make access to SysInfoTools Add Outlook PST available to others in connection with a service bureau, application service provider, or similar business, nor permit anyone else to do so.

## Warranty Disclaimers and Liability Limitations

SysInfoTools Add Outlook PST, and any and all accompanying software, data and materials, are distributed and provided AS-IT-IS and with no warranties of any kind, whether expressed or implied. In particular, there is no warranty for the quality of data recovered. You acknowledge that good data processing procedure dictates that any program, including SysInfoTools Add Outlook PST, must be thoroughly tested with noncritical data before there is any reliance on it, and you hereby assume the entire risk of all use of the copies of SysInfoTools Add Outlook PST covered by this License. This disclaimer of warranty constitutes an essential part of this License.

In addition, in no event does SysInfoTools authorize you or anyone else to use SysInfoTools Add Outlook PST in applications or systems where SysInfoTools Add Outlook PST failure to perform can reasonably be expected to result in a significant physical injury, or in loss of life. Any such use is entirely at your own risk, and you agree to hold SysInfoTools harmless from all claims or losses relating to such unauthorized use. You agree to hold SysInfoTools Data Recovery harmless from any and all claims or losses relating to such unauthorized use.

# <span id="page-15-0"></span>**8. Technical Support**

We provide 24/7 online support to solve customer's queries. We have highly skilled and expert support team, who makes use of modernized communication devices, thereby achieving maximum efficiency and an exceptional response time.

# <span id="page-15-1"></span>**9. About SysInfoTools**

Since several years, SysInfoTools has evolved as one of the trusted names in the field of Data Recovery of the different types of files. The main aim of our organization is to provide the best possible solution to our customers so that our customers can recover their data and relief them from the frustration of data loss. We aim at providing values to our customers and try to satisfy them in every possible way. Customer satisfaction is prime reward for our organization.

SysInfoTools provides a wide range of software for different types of corrupt files recovery and repair for corrupt zip files, MS BKF files, Open Office files (Base files, Impress files, Draw files, Calc files, Math files and Writer files), MS Office 2007 files (MS Word files, MS PowerPoint files and MS Excel files). SysInfoTools also provides software for corrupt PST files of MS Outlook and DBX files of Outlook Express. In addition, we have more recovery software which are available for crashed hard disk recovery and repair like software for FAT recovery and NTFS recovery. In future, we are going to expand our operations to offer more software for different types of corrupt files, Database, Email migration, Desktop utilities, Network management and many more which will help our customers to recover their valuable data.

The hard drives data recovery software provided by our organization ensures safe and accurate data recovery from the hard drive. It does not modify the existing content of the hard drive and make the fresh copy of the recovered data. Hard drives data recovery software are useful in situation when there is an accidental deletion of files, which are deleted due to virus attacks, disk formatting and software malfunctioning.

You can buy our products directly from SysInfoTools website. We provide software both by online mode and via shipment. The shipment is made within the committed time frame and at reasonable rates. We provide 24x7 customer support, our dedicated support team assists our customer by providing them information before and after the purchase of our product. We also provide the live working videos and free demo of our products at our SysInfoTools site so that the customer can see and analyze the software before purchasing it.

Visit SysInfoTools site at: [www.sysinfotools.com](http://www.sysinfotools.com/)